## Registering for Activities in CloudCME™

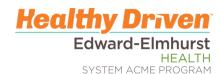

Participants can register for Live, Online, Journal, and RSS activities through the CloudCME™ portal or on the CloudCME™ app.

## Registering on the Computer

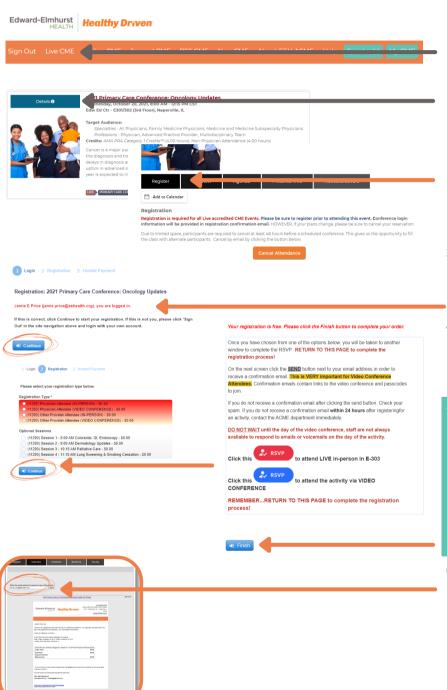

- Sign in to the CloudCME<sup>™</sup> portal as normal; then click the Live CME, tab.
- 2. Click the blue DETAILS button. Once redirected to the overview page, click the black REGISTER button. Registration is required for all live activities. Journal, RSS, and Online CME activities do not require registration with some exceptions.
- If signed in appropriately, the user's name appears. (If not, the system requires that you log in prior to registration.)
- **4.** Click the blue <u>CONTINUE</u> button. Answer any required and optional questions; click the blue <u>CONTINUE</u> button.
- 5. CRITICAL STEP: If there are options for Live/Video, click the appropriate RSVP button for your attendance. A new window opens to enter your information. Once complete RETURN to this page/window to click the blue FINISH button!

\*\*Registration is NOT complete until the FINISH button is clicked.\*\*

6. Once the FINISH button is clicked, a confirmation email page appears with the user's email address listed. Click the <u>SEND</u> button to receive a copy of the confirmation via email. If you prefer to receive the confirmation to an alternate email address, enter the email address in the space provided and click <u>SEND</u>. (Click on the <u>PRINT</u> button to print the confirmation email.)

## Registering for Activities in CloudCME™

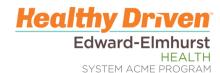

\*\*\*Registration is NOT complete until you see

this screen on the mobile app\*\*\*

Participants can register for Live, Online, Journal, and RSS activities through the CloudCME™ portal or on the CloudCME™ app.

## Registering on the App

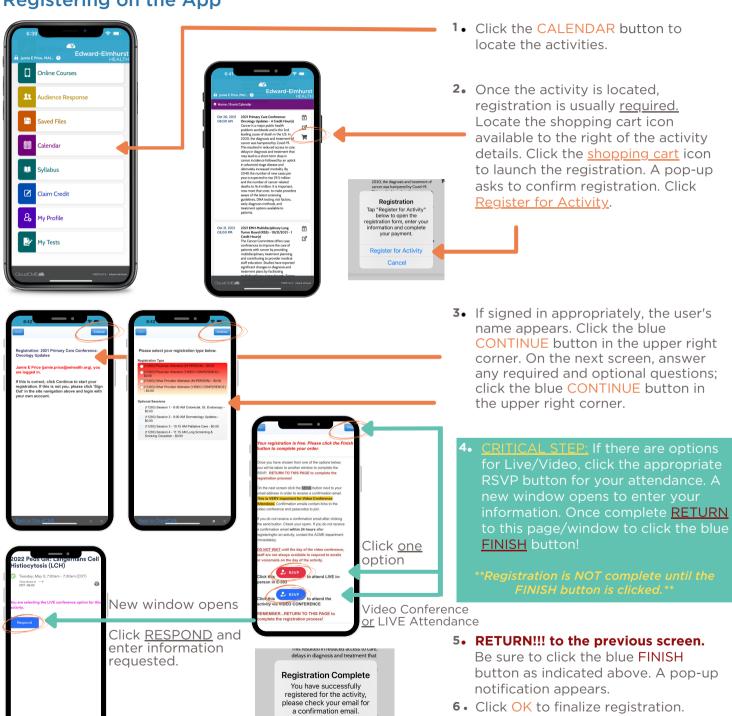

OK treatment options available to patients.